# Balliamo

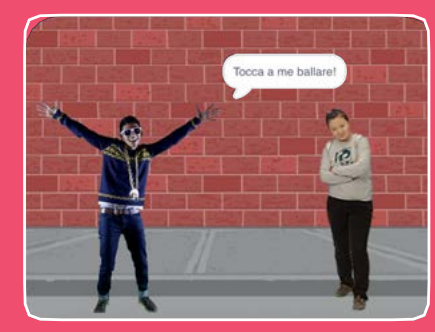

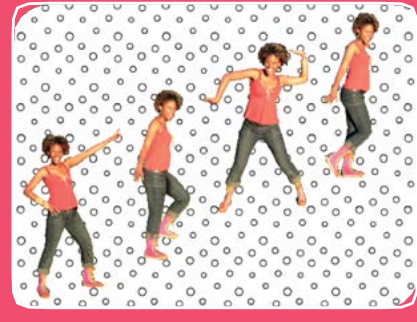

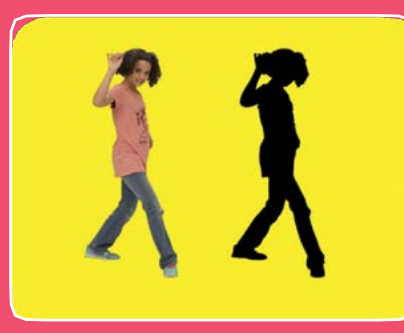

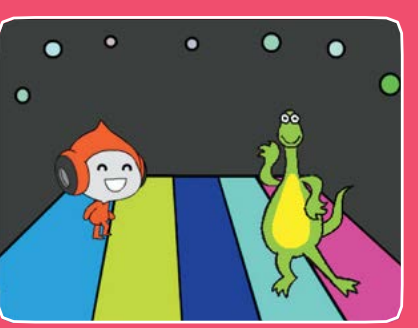

Progetta una coreografia con musica e danze.

# Balliamo

### Prova le card in qualsiasi ordine:

- Sequenza di Danza
- Danza Ripetuta
- Suona la Musica
- Fare a Turno
- Posizione Iniziale
- Effetto Ombra
- Danza Interattiva
- Effetto Colore
- Lascia una Traccia

scratch.mit.edu

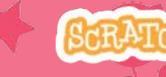

Set di 9 card

scratch.mit.edu A Set REATTH

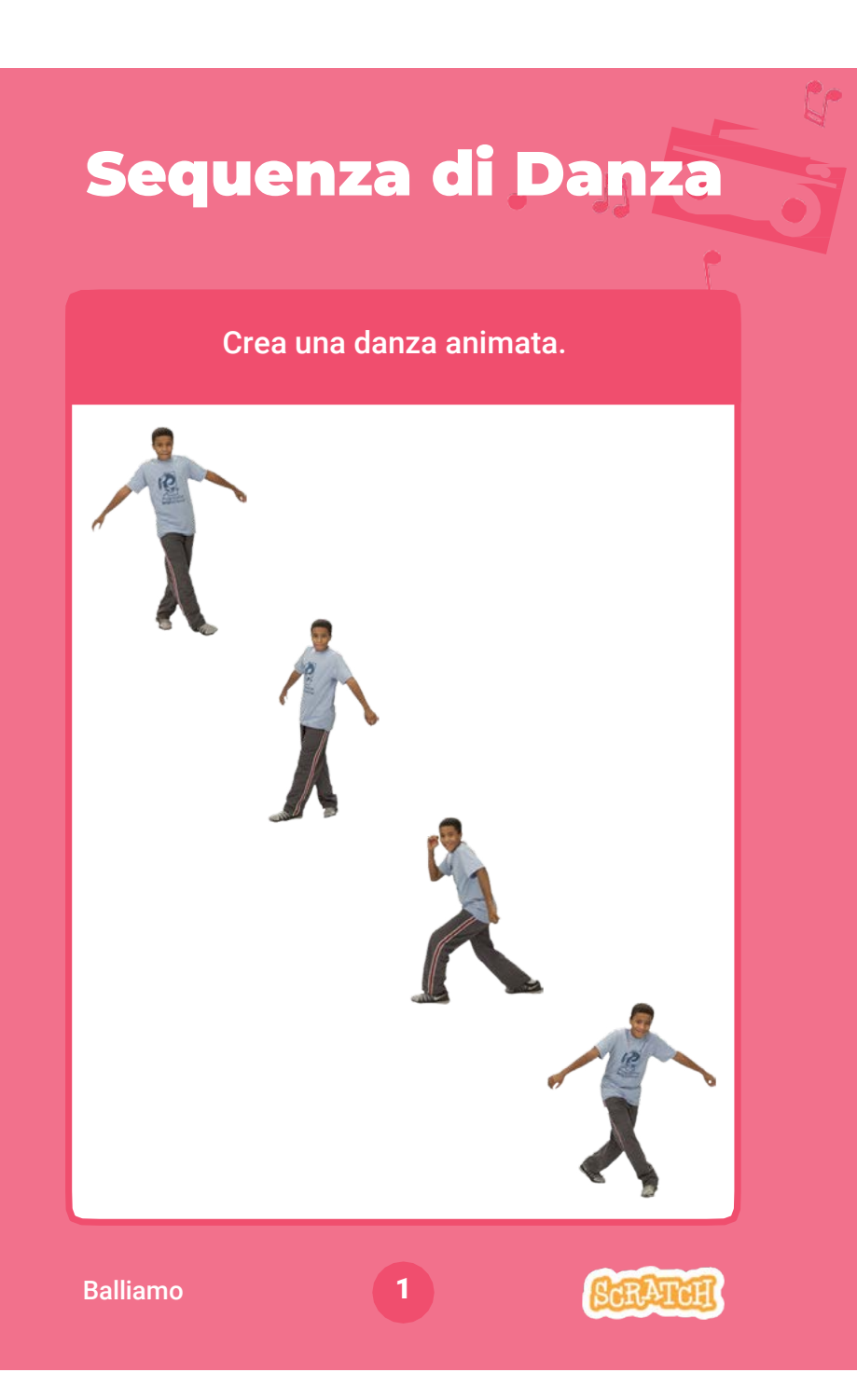

Sequenza di Danza

scratch.mit.edu

### PER INIZIARE

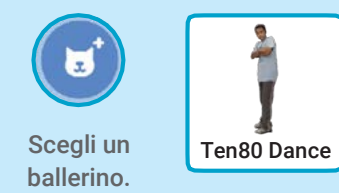

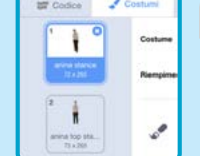

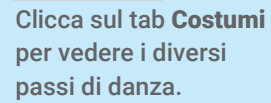

 $\triangle$  Costumi

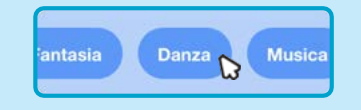

Per vedere solo gli sprite dei ballerini, clicca sulla categoria Dance nella parte superiore della Libreria degli Sprite.

### AGGIUNGI QUESTE ISTRUZIONI

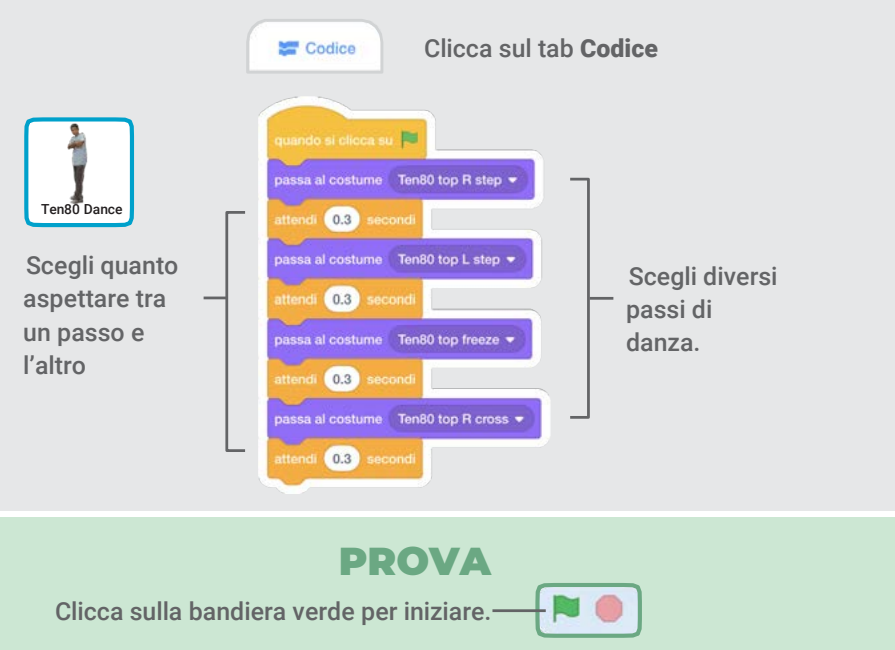

# Danza Ripetuta

### Ripeti una serie di passi di danza.

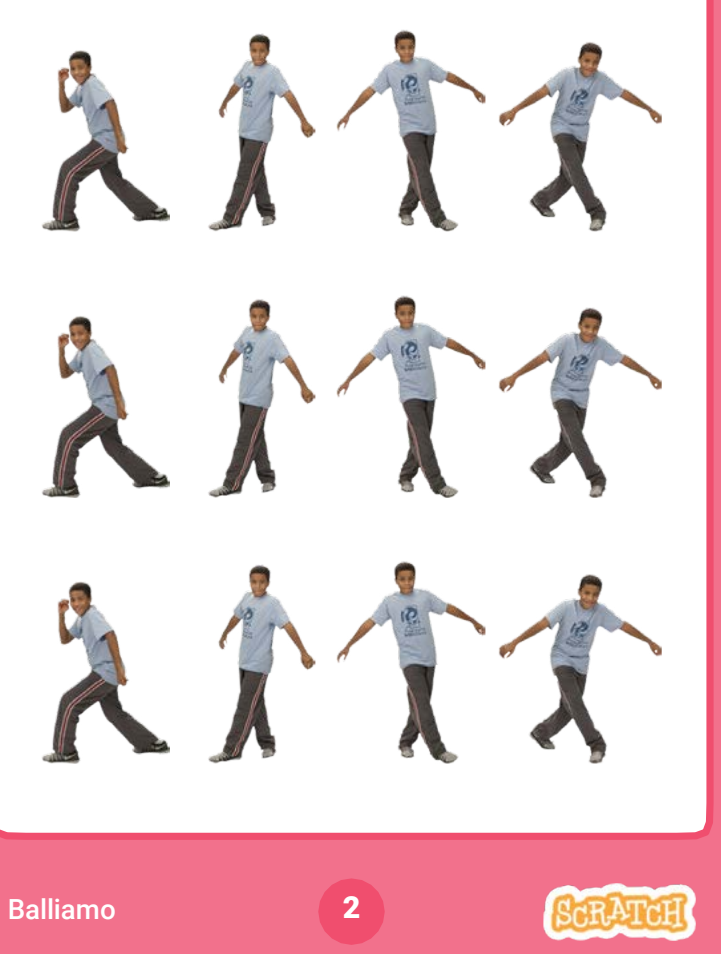

# Danza Ripetuta

scratch.mit.edu

Vai alla Libreria degli Sprite.

戻

PER INIZIARE

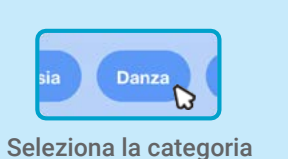

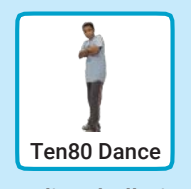

Dance. Scegli un ballerino.

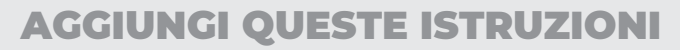

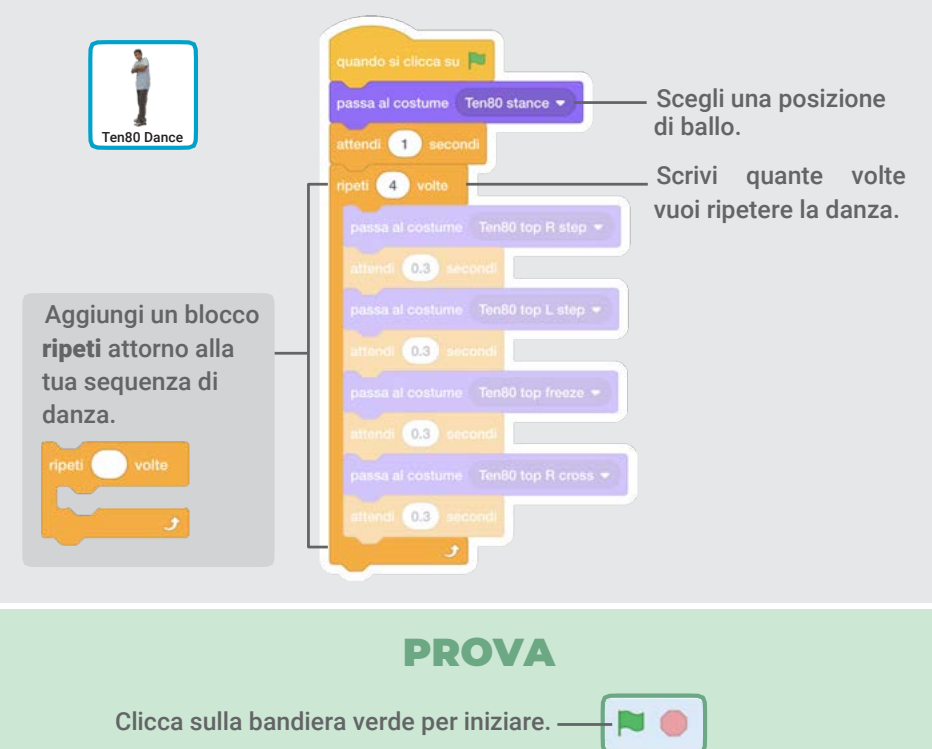

# Suona la Musica

#### Suona e ripeti una canzone

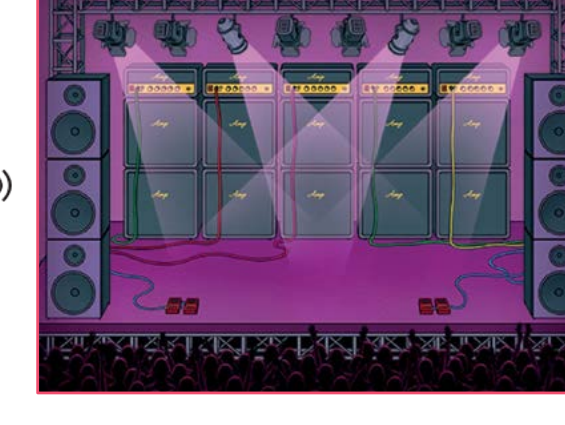

# Suona la Musica

scratch.mit.edu

### PER INIZIARE

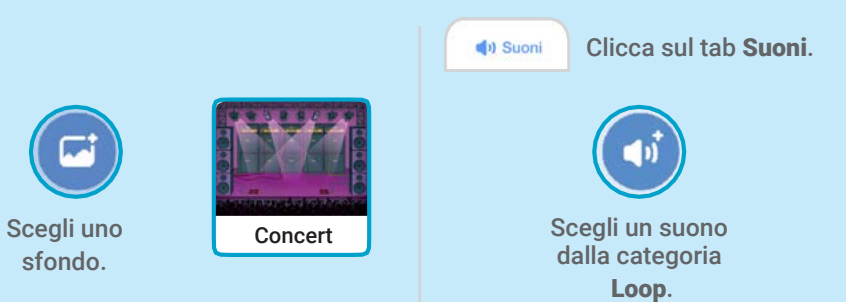

### AGGIUNGI QUESTE ISTRUZIONI

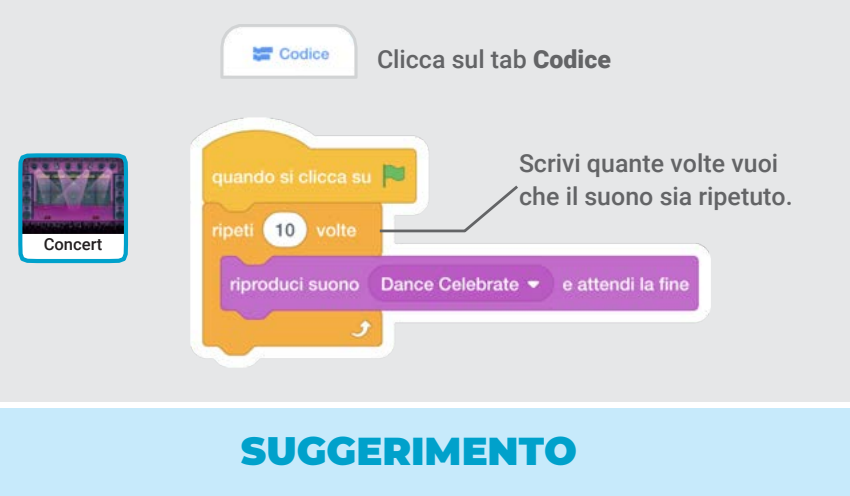

Utilizza inproduci suono Dance Celebrate • e attendi la fine (non avvia riproduzione suono Dance Celebrate • )

altrimenti la musica non terminerà prima di ricominciare.

C()

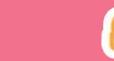

# Fare a Turno

Coordina i ballerini di modo che ballino uno dopo l'altro.

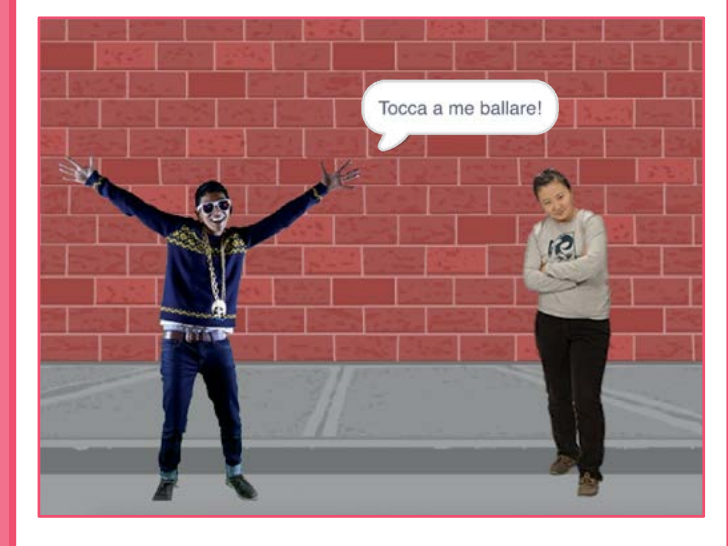

# Fare a Turno scratch.mit.edu PER INIZIARE Б Scegli due ballerini dalla categoria Dance. **Anina Dance** Champ99 AGGIUNGI QUESTE ISTRUZIONI

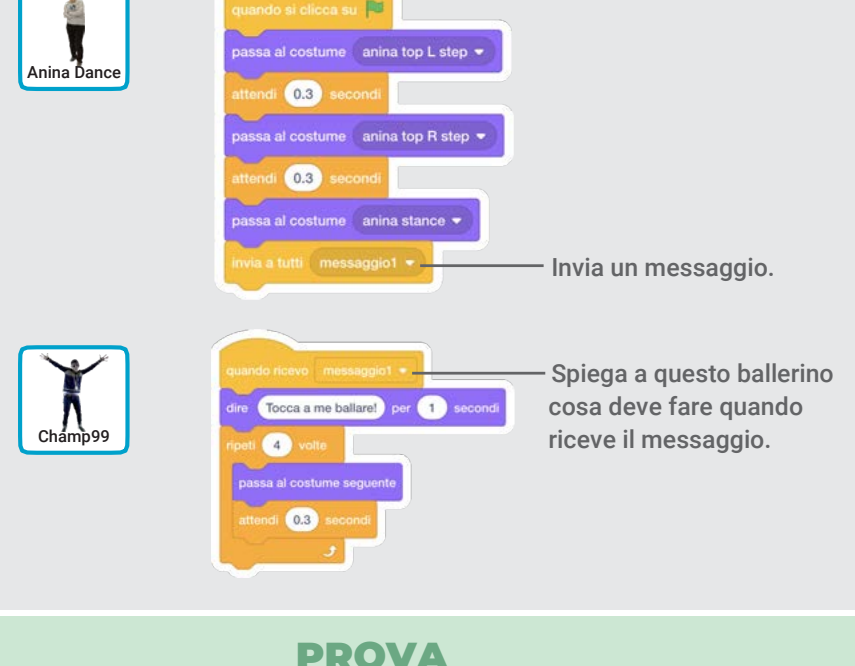

NO.

Clicca sulla bandiera verde per iniziare.

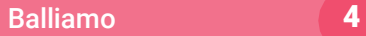

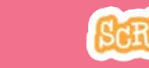

# Posizione Iniziale

Spiega ai tuoi ballerini dove iniziare la danza.

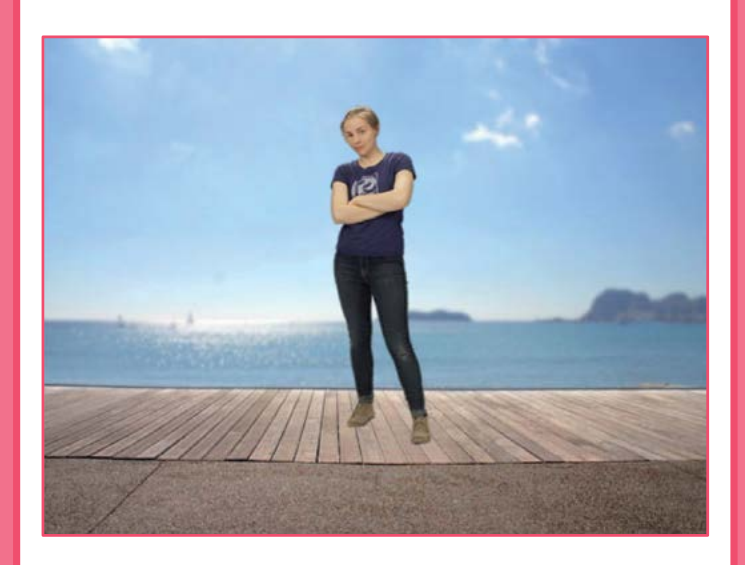

Posizione Iniziale

scratch.mit.edu

### PER INIZIARE

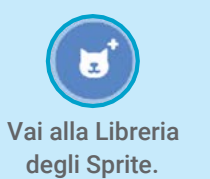

 $\bullet$   $\bullet$ 

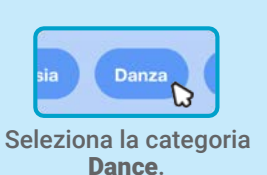

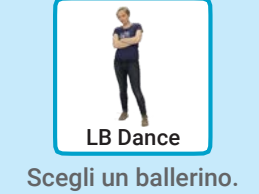

### AGGIUNGI QUESTE ISTRUZIONI

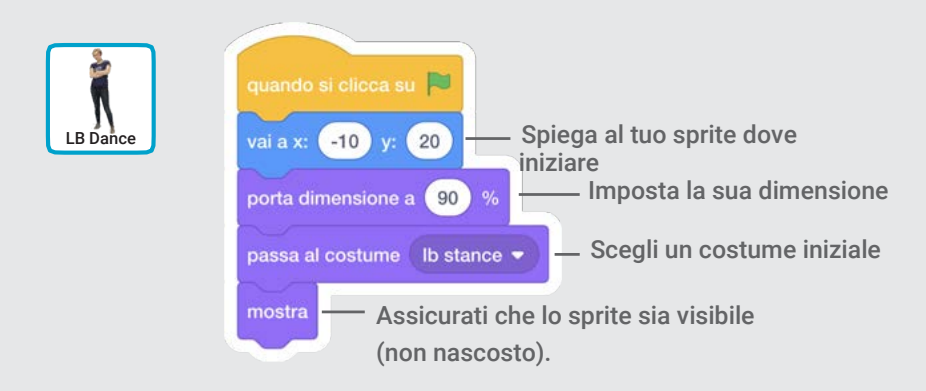

### SUGGERIMENTO

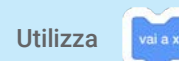

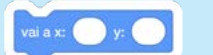

Utilizza valax per impostare la posizione

dello sprite sullo Stage

x è la posizione sullo Stage da sinistra a destra.

y è la posizione sullo Stage dal basso verso l'alto.

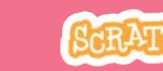

# Effetto Ombra

### Crea la sagoma della ballerina.

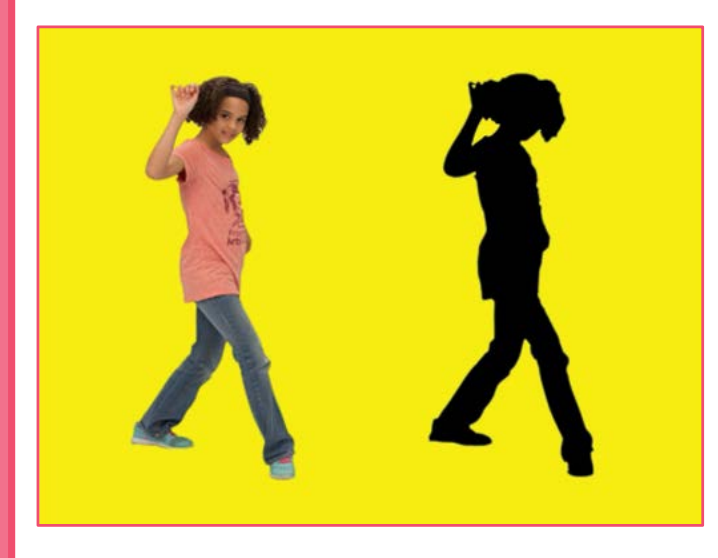

### Effetto Ombra

scratch.mit.edu

### PER INIZIARE

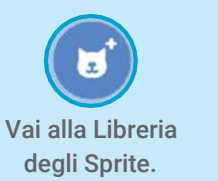

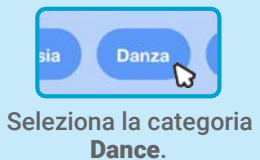

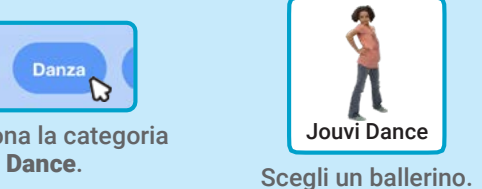

### AGGIUNGI QUESTE ISTRUZIONI

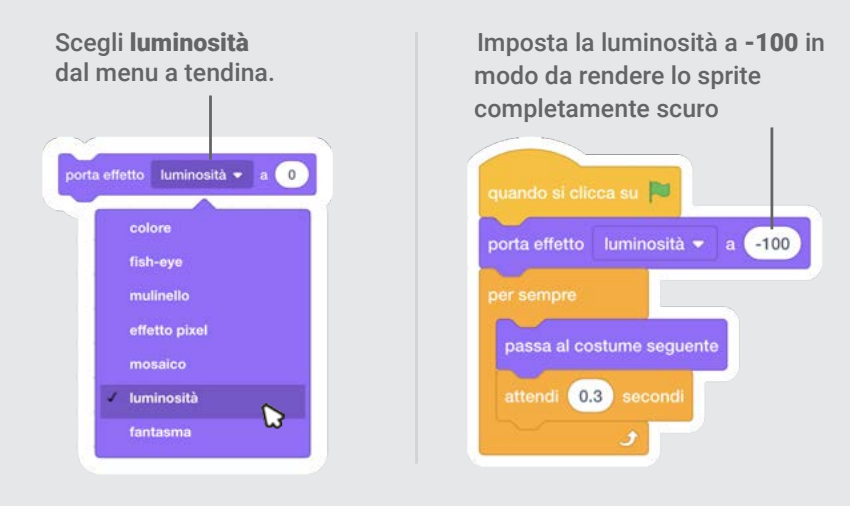

### PROVA

Clicca sulla bandiera verde per iniziare.

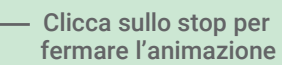

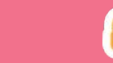

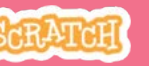

# Danza Interattiva

### Premi I tasti per cambiare i passi di danza.

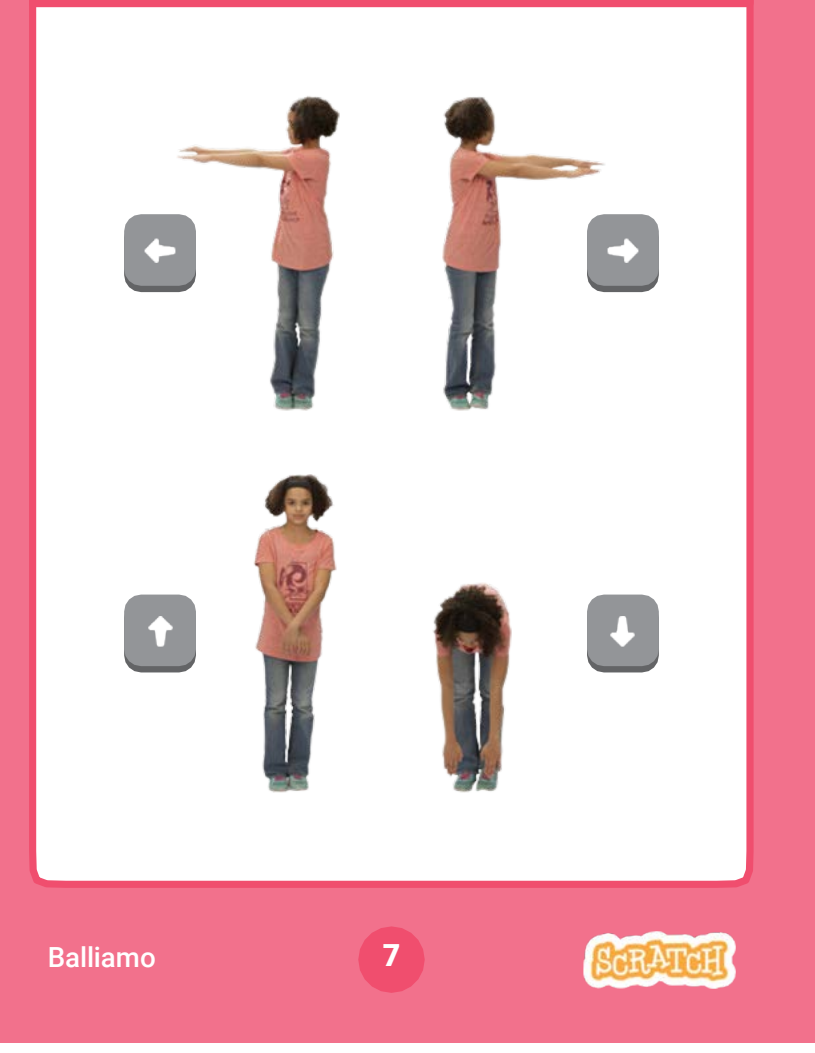

# Danza Interattiva

scratch.mit.edu

### PER INIZIARE

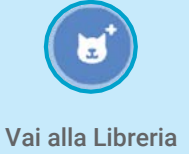

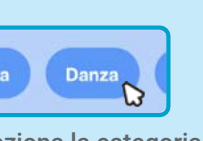

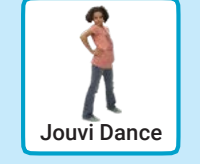

degli Sprite.

Seleziona la categoria Dance. Scegli un ballerino.

### AGGIUNGI QUESTE ISTRUZIONI

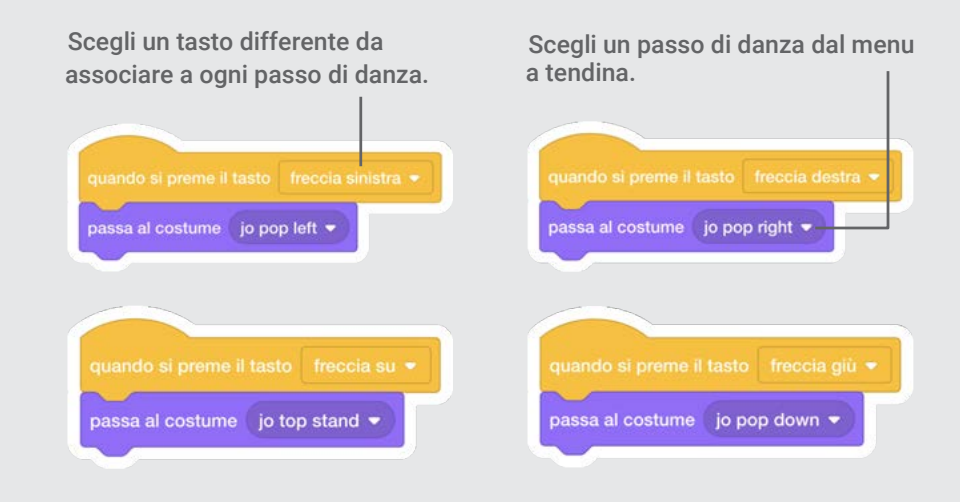

PROVA

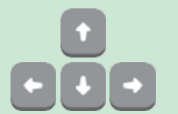

Premi i tasti freccia sulla tua tastiera.

# Effetto Colore

### Fai cambiare il colore allo sfondo.

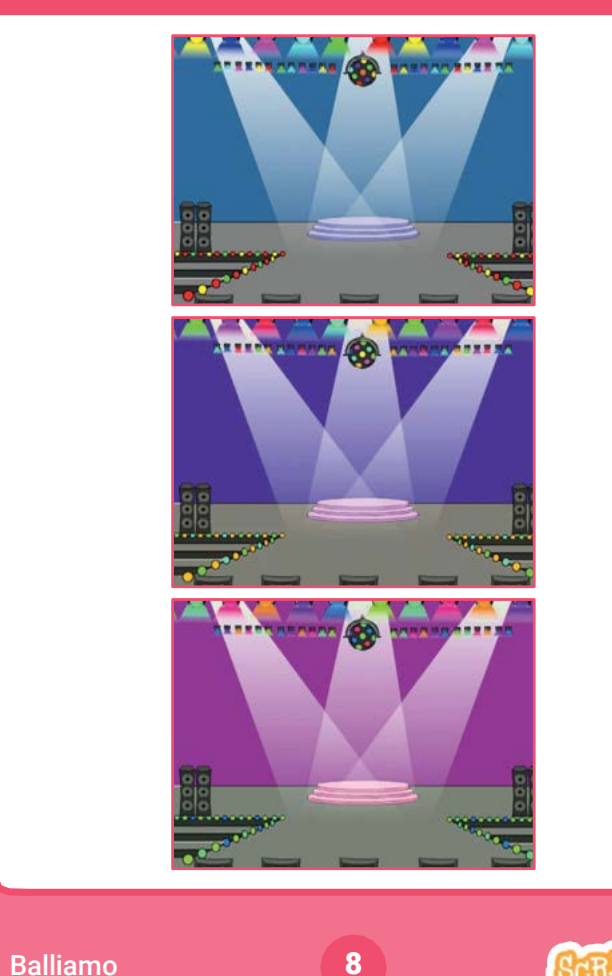

Effetto Colore

scratch.mit.edu

### PER INIZIARE

 $\sqrt{2}$ 

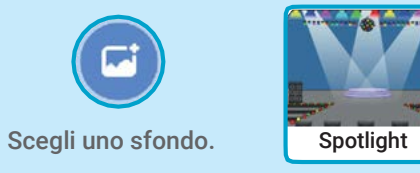

### AGGIUNGI QUESTE ISTRUZIONI

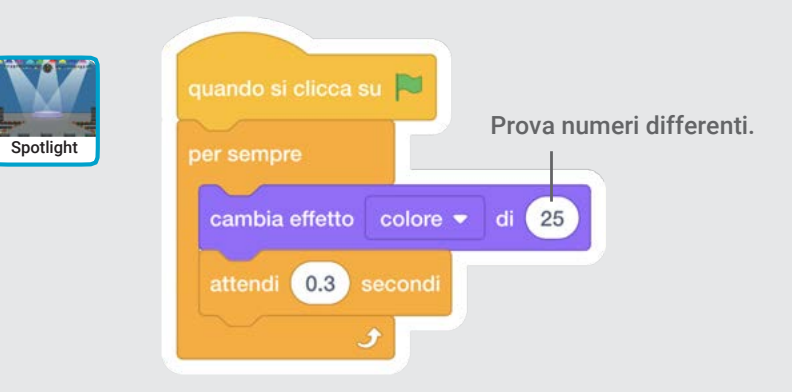

## PROVA

Clicca sulla bandiera verde per iniziare.

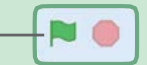

# Lascia una Traccia

Lascia una traccia mano a mano che la ballerina si muove.

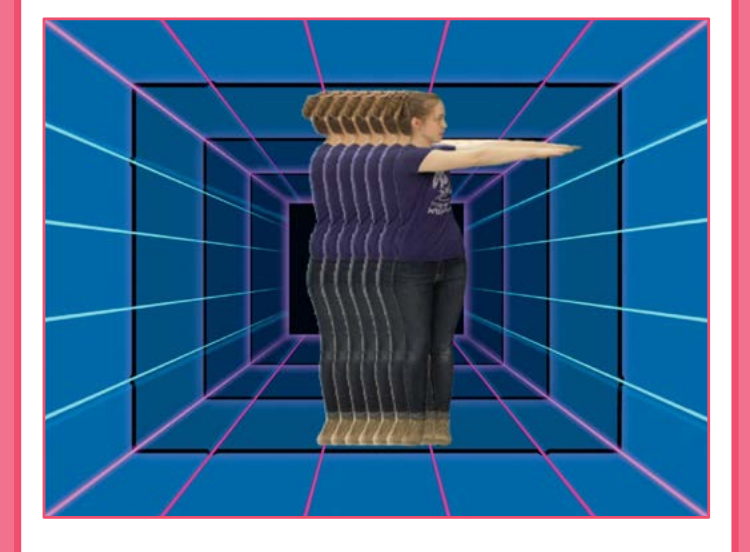

Dance Party!

# Lascia una Traccia

scratch.mit.edu

### PER INIZIARE

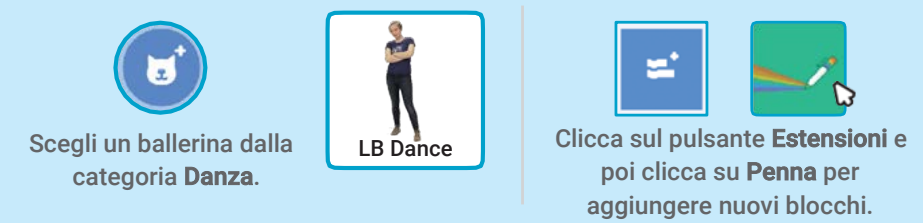

### AGGIUNGI QUESTE ISTRUZIONI

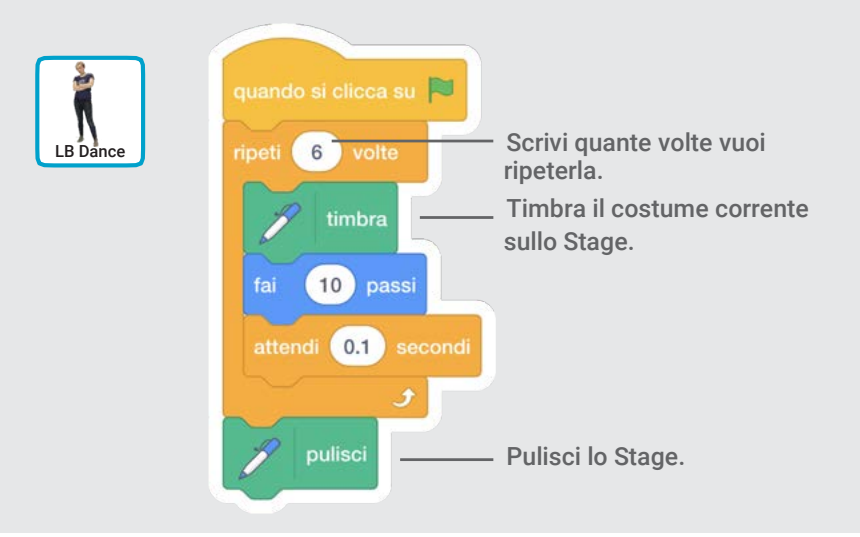

### PROVA

Clicca sulla bandiera verde per iniziare.

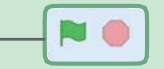

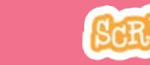